## DIS eFile

Die neue elektronische DIS-Verfahrensakte

### Benutzerhandbuch

Stand: September 2023

Die Deutsche Institution für Schiedsgerichtsbarkeit e.V. (DIS) stellt Verfahrensbeteiligten die elektronische Verfahrensakte "DIS eFile" für alle von der DIS administrierten Verfahren der alternativen Streitbeilegung zur Verfügung. Bereits mit Einführung der 2018 DIS-Schiedsgerichtsordnung hatte die DIS die interne Administration von Schiedsverfahren auf ein rein digitales System umgestellt. Mit DIS eFile erfolgt nun konsequent der nächste Schritt auf dem Weg zur vollständigen Digitalisierung von Schiedsgerichtsverfahren.

**Tillin muun** 

Die elektronische Verfahrensakte DIS eFile umfasst die komplette Verwaltung aller Unterlagen des Schiedsgerichtsverfahrens und ermöglicht es den Verfahrensbeteiligten, das Verfahren mit weiteren Funktionen, wie einem gemeinsamen Verfahrenskalender und Checklisten, besser zu steuern. DIS eFile erhöht die Sicherheit und steigert die Transparenz für alle Verfahrensbeteiligten. Zudem beschleunigt sie den Informationstausch und bietet verschiedene Tools für eine schnellere und effizientere Durchführung der Streitbeilegungsverfahren – unterstützt durch das Case Management Team der DIS.

DIS eFile basiert auf dem HighQ-System, einer Cloud-basierten Projektmanagement- und Kollaborationssoftware von Thomson Reuters, einem weltweit führenden Anbieter für digitale juristische Anwendungen. Das Unternehmen steht für Erfahrung, Beständigkeit und hohe Sicherheitsstandards. DIS eFile wird auf gesicherten Servern in Deutschland gespeichert und verwaltet. Das System entspricht höchsten Sicherheitsanforderungen auf dem aktuellen Stand der Technik. Damit erfüllt die digitale Verfahrensakte der DIS alle Anforderungen hinsichtlich Datensicherheit, Vertraulichkeit und Datenschutz.

### **Inhaltsverzeichnis**

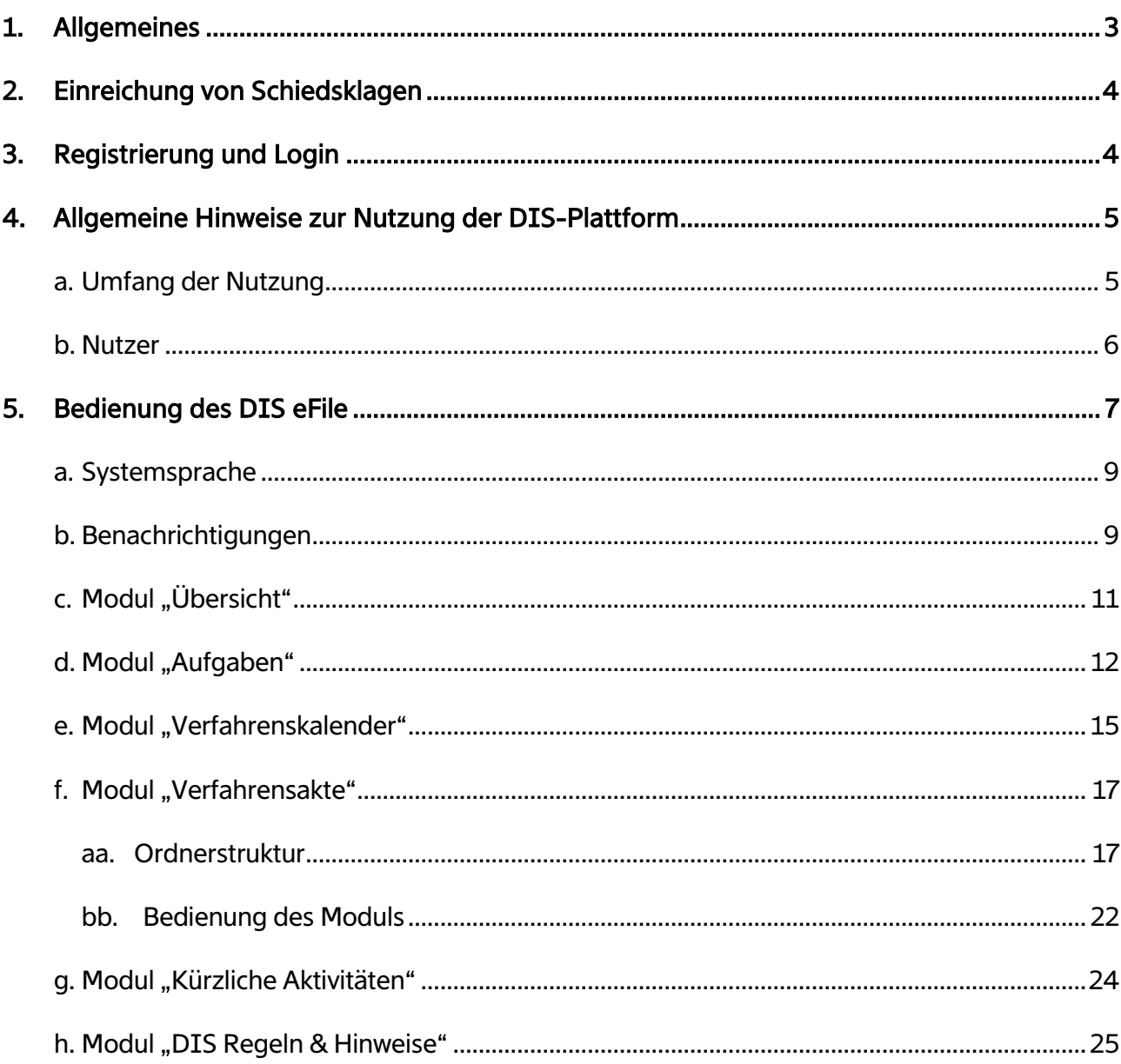

### <span id="page-2-0"></span>**1.** Allgemeines

Die Online-Plattform der DIS ("DIS eFile") ist für die Nutzung in Schiedsverfahren nach der 2018 DIS-Schiedsgerichtsordnung ausgelegt, kann auf Anfrage bei dem DIS-Sekretariat aber auch in Verfahren nach anderen Verfahrensordnungen der DIS eingesetzt werden.

Die Nutzung von DIS eFile setzt nach derzeitiger Praxis voraus, dass die Parteien sich zu Beginn des Schiedsverfahrens hierauf verständigen. Wenn die Parteien sich entsprechend verständigt haben, legt das DIS-Sekretariat ("DIS") für das Verfahren eine eigene, digitale "Verfahrensakte" ("eFile") an, die über eine Reihe zusätzlicher Features verfügt:

- **Direkter Up- und Download mit DIS eFile**
- Übersichtliche Verwaltung der Schriftstücke und Anlagen im Verfahren
- Suchfunktion innerhalb der Verfahrensakte
- **Digitaler Verfahrenskalender**
- **·** Übersicht Fristen und Aufgabenverwaltung
- **·** Übersicht Verfahrensbeteiligte und Kontaktdaten
- **Schnellzugriff auf DIS-Regelwerke und Praxishinweise**

Die Funktionsweise sämtlicher Anwendungen wird im Folgenden veranschaulicht.

Für technische Unterstützung können Sie sich jederzeit an folgende Personen des DIS Case Management Teams wenden:

Dominique Braun **Philipp Jahnel** Telefon: +49 228 391 815 416 Telefon: +49 228 391 815 433 E-Mail: [casemanagement@disarb.org](mailto:casemanagement@disarb.org)

Für Anfragen zum Thema Datenschutz wenden Sie sich bitte an folgende Adresse:

E-Mail: [privacy@disarb.org](mailto:privacy@disarb.org)

#### <span id="page-3-0"></span>**2.** Einreichung von Schiedsklagen

Eine Einreichung von Schiedsklagen über DIS eFile ist derzeit nicht vorgesehen und erfolgt wie vor Einführung von DIS eFile per E-Mail oder in Papierform gemäß Artikel 4.2 und 5 der 2018 DIS-Schiedsgerichtsordnung.

#### <span id="page-3-1"></span>**3.** Registrierung und Login

Mit Zustimmung der Parteien zur Nutzung des DIS eFile im Verfahren erhält eine angemessene Anzahl von Nutzern pro Partei eine Einladungsmail, mit der sie sich auf der Plattform registrieren können. Die Schiedsrichter erhalten ihre Zugänge nach erfolgter Bestellung gemäß Artikel 13 DIS-Schiedsgerichtsordnung.

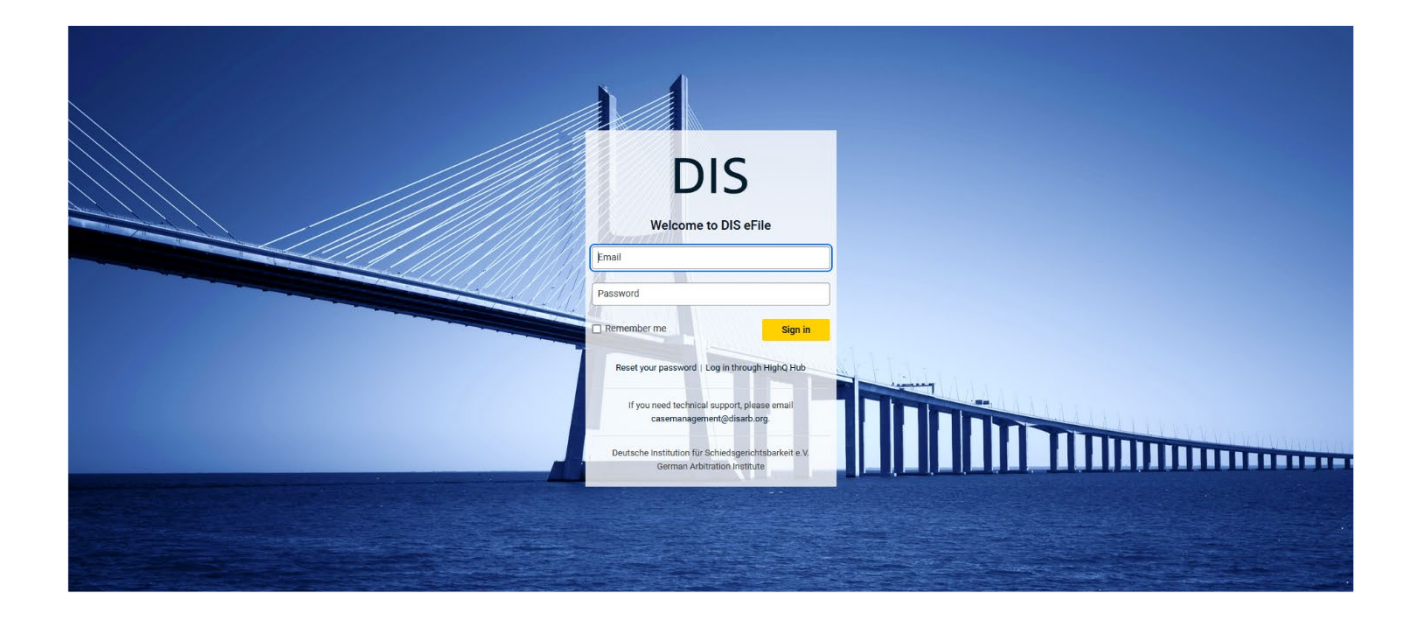

Bitte beachten Sie, dass DIS eFile die Möglichkeit anbietet, im Zuge der Registrierung ein umfangreiches Profil anzulegen. Verpflichtend sind die Angaben Vorname, Name und E-Mail Adresse. Im Übrigen steht es Ihnen frei, wie weitgehend Sie Ihr Profil mit Inhalt füllen möchten.

Nach erfolgter Registrierung kann im DIS eFile auf die jeweilige Verfahrensakte zugegriffen werden.

Sind Sie als Nutzer bereits in ein anderes, über das DIS eFile administriertes Verfahren involviert, wird Ihnen unter Verwendung Ihrer bisherigen Zugangsdaten der Zugriff auf ein weiteres eFile ermöglicht ("Single-Login"). Die Auswahl der jeweiligen eFiles erfolgt über das in der folgenden Abbildung gezeigte Auswahlmenü ("Drop-Down"), das auch über eine Suchfunktion verfügt:

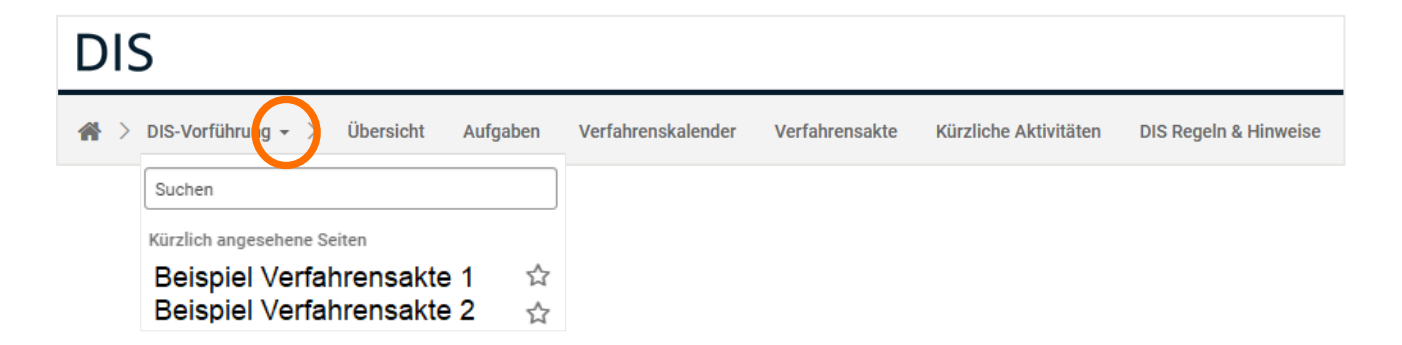

Unabhängig davon, ob Nutzer Zugriff auf ein oder mehrere Verfahren haben, erfolgt die Anmeldung im DIS eFile ("Login") aus Sicherheitsgründen immer mittels Zwei-Faktor-Authentisierung. Nach Eingabe der Anmeldedaten wird eine E-Mail mit einem Code an die hinterlegte E-Mail-Adresse übermittelt, der innerhalb von fünf Minuten eingegeben werden muss.

#### <span id="page-4-0"></span>**4.** Allgemeine Hinweise zur Nutzung der DIS-Plattform

#### <span id="page-4-1"></span>a. Umfang der Nutzung

Die bisherige Verfahrenskorrespondenz wird, soweit sie dem DIS-Sekretariat vorliegt, nach Einigung der Parteien auf die Nutzung des DIS eFile mit der Erstellung des jeweiligen eFiles in dieses übertragen. Anschließend obliegt es dann den Parteien, ihre weiteren Schriftstücke nebst Anlagen in das eFile hochzuladen.

Bei dem Upload in das verfahrensbezogene eFile handelt es sich um eine andere, von der DIS zugelassene Weise der elektronischen Übermittlung im Sinne von Artikel 4.1 Satz 1 DIS-Schiedsgerichtsordnung ("DIS-Schiedsgerichtsordnung").

Sämtliche an die andere(n) Partei(en) oder die DIS gerichteten Schriftstücke nebst Anlagen sind ab diesem Zeitpunkt per Upload auf das jeweilige verfahrensbezogene eFile zu übermitteln. Gleichermaßen wird die DIS ihre weiteren Schreiben an die Partei(en) und die gemäß Artikel 13 DIS-Schiedsgerichtsordnung bestellten Schiedsrichter ausschließlich über das jeweilige verfahrensbezogene eFile versenden, sobald die Parteien sich auf die Nutzung des DIS eFile verständigt haben.

Die DIS regt ausdrücklich an, dass die Parteien das DIS eFile nicht nur ergänzend zur Übermittlung mittels E-Mail nutzen. Für den Fall, dass die Parteien dieser Anregung nicht nachkommen, weist die DIS aber vorsorglich auf Artikel 4.5 DIS-Schiedsgerichtsordnung hin.

Soweit die DIS-Schiedsgerichtsordnung neben der elektronischen Übermittlung die zusätzliche Übermittlung von Schriftstücken in Papierform vorsieht, bleiben diese Vorschriften von dem Einsatz des DIS eFile grundsätzlich unberührt (vgl. exemplarisch Artikel 4.1 Satz 2, 4.3 DIS-Schiedsgerichtsordnung).<sup>[1](#page-5-1)</sup>

Nach Konstituierung entscheidet das Schiedsgericht über die Form der Übermittlung von Schriftstücken zwischen den Parteien und dem Schiedsgericht gemäß Artikel 4.4 DIS-Schiedsgerichtsordnung. Sollte das Schiedsgericht sich in Ausnahmefällen gegen die weitere Nutzung der Plattform entscheiden, kommt die DIS zur Abstimmung des weiteren Vorgehens auf das Schiedsgericht zu. In jedem Fall ist das DIS-Sekretariat über die Entscheidung des Schiedsgerichts zu informieren.

Sollten sich technische Probleme abzeichnen, werden die Parteien und bestellten Schiedsrichter um sofortige Mitteilung gegenüber der DIS sowie darum gebeten, sicherheitshalber ergänzend auf eine alternative Übermittlungsform im Sinne von Artikel 4.1 Satz 1 DIS-Schiedsgerichtsordnung auszuweichen.

Für diese Mitteilung gegenüber der DIS nutzen Sie die bereits genannte E-Mail-Adresse des Case Management Teams [\(casemanagement@disarb.org\)](mailto:casemanagement@disarb.org).

#### <span id="page-5-0"></span>b. Nutzer

Um den Upload auf das DIS eFile als andere, zugelassene Weise der elektronischen Übermittlung gemäß Artikel 4.1 Satz 1 DIS-Schiedsgerichtsordnung zuzulassen, ist erforderlich, dass sich

- **für jede Partei mindestens eine Person (z.B. Verfahrensbevollmächtigte, Mitarbeiter der** Partei) sowie
- jeder Schiedsrichter

als Nutzer bei dem DIS eFile registriert.

<span id="page-5-1"></span><sup>1</sup> Der Upload einer Widerklage auf das **DIS eFile** kann über Artikel 4.1 Satz 1 DIS-Schiedsgerichtsordnung jedoch bspw. eine Übermittlung nach Artikel 7.8 DIS-Schiedsgerichtsordnung darstellen.

Wird das Mandat eines Verfahrensbevollmächtigten frühzeitig beendet, der Zugriff auf das jeweilige verfahrensbezogene eFile hat, ist dies gegenüber der DIS anzuzeigen. Der Person wird auf diese Anzeige hin der Zugang zu diesem eFile entzogen.

Parteien und Schiedsrichter sind jeweils selbst dafür verantwortlich, ihre fallbezogenen Schriftstücke nebst etwaigen Anlagen in das jeweilige eFile hochzuladen.

#### <span id="page-6-0"></span>**5.** Bedienung des DIS eFile

Das DIS eFile basiert auf unterschiedlichen Modulen, die sich über eine Auswahlleiste in jeder Verfahrensakte wiederfinden:

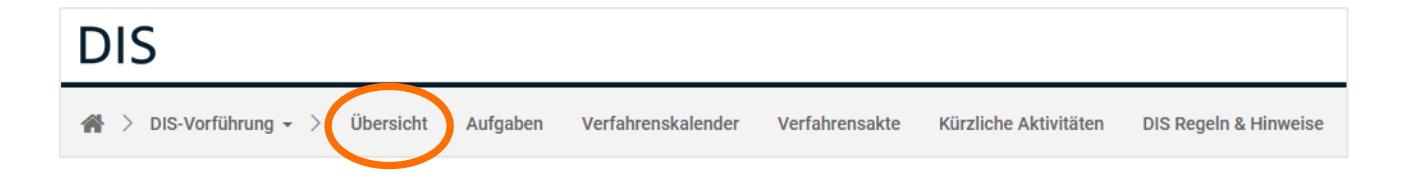

Hierbei handelt es sich um die Module "Übersicht", "Aufgaben", "Verfahrenskalender", "Verfahrensakte", "Kürzliche Aktivitäten" und "DIS Regeln & Hinweise", die im Folgenden erklärt werden.

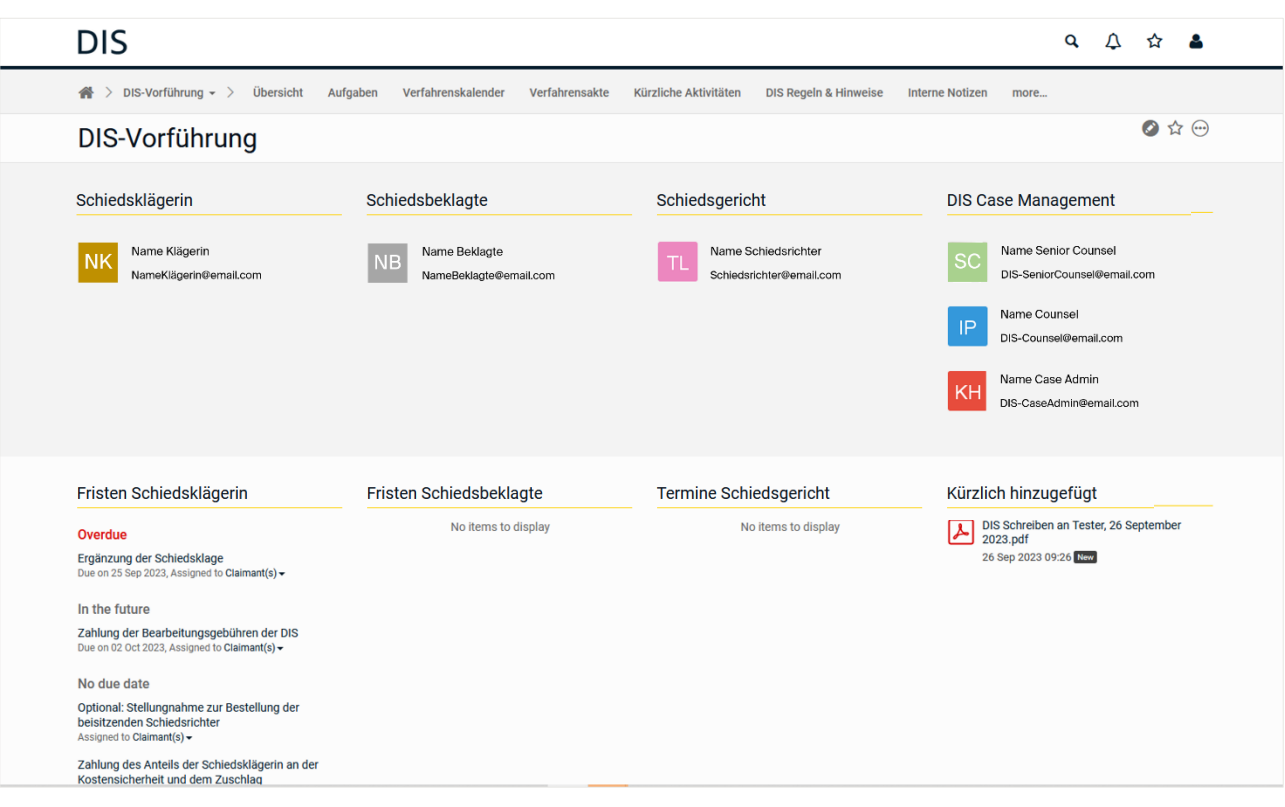

#### <span id="page-8-0"></span>a. Systemsprache

Die Systemsprache auf dem DIS eFile kann von den Nutzern individuell eingestellt werden. Hierzu wird über das eigene Profil die Kategorie "Einstellungen" ausgewählt:

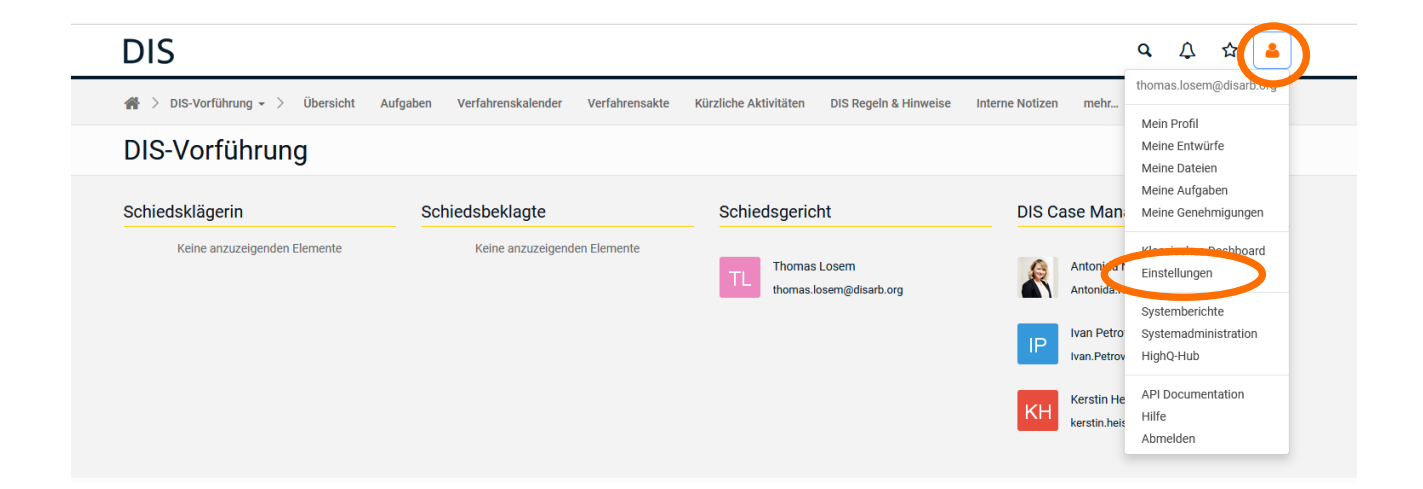

In dem sich öffnenden Menü kann zwischen Deutsch und Englisch als Systemsprache ausgewählt werden, was durch einen zusätzlichen Klick auf die Schaltfläche "Speichern" für das gesamte Profil übernommen wird:

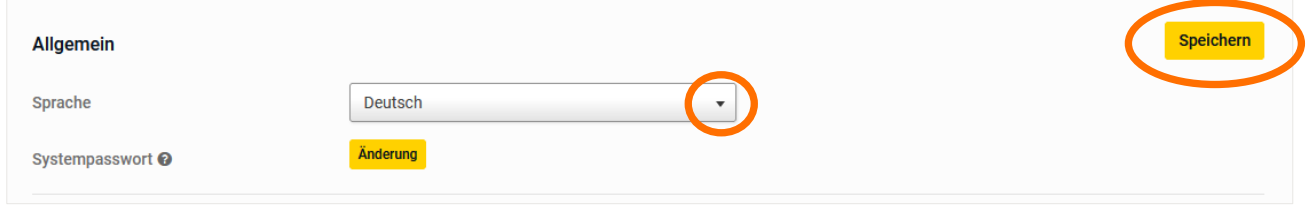

Im Übrigen richtet sich die Menüsprache nach der Verfahrenssprache (z.B. Aufgaben, Ordnerstruktur).

#### <span id="page-8-1"></span>b. Benachrichtigungen

Ebenfalls im Menü "Einstellungen" kann links die Häufigkeit der E-Mail-Benachrichtigungen individuell angepasst werden.

Über den Reiter "Site-E-Mail-Benachrichtigungen"

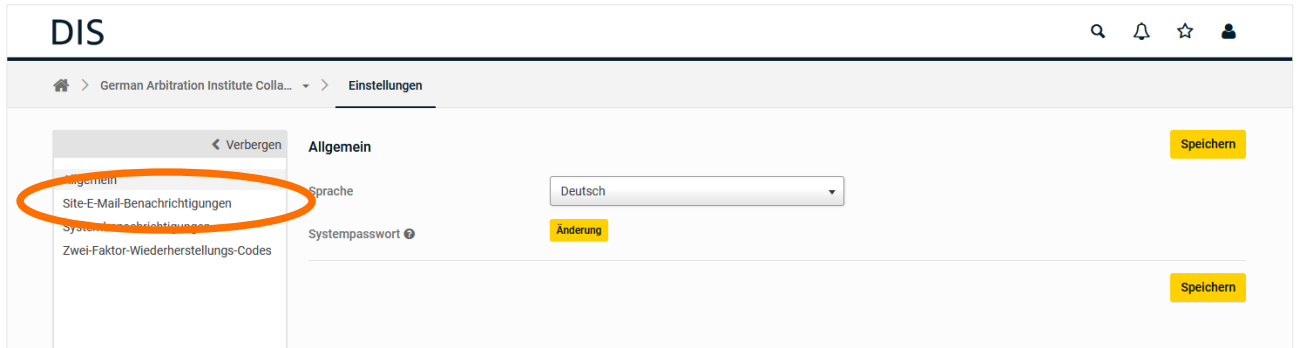

können Sie festlegen, in welchen Abständen (sofort, täglich, wöchentlich) Sie E-Mail-Benachrichtigungen über neue Aktivitäten in der digitalen Verfahrensakte erhalten wollen.

Über die oberen, grau hinterlegten Felder lässt sich diese Einstellung für alle verfahrensbezogenen eFiles, auf die Sie Zugriff haben, einheitlich regeln.

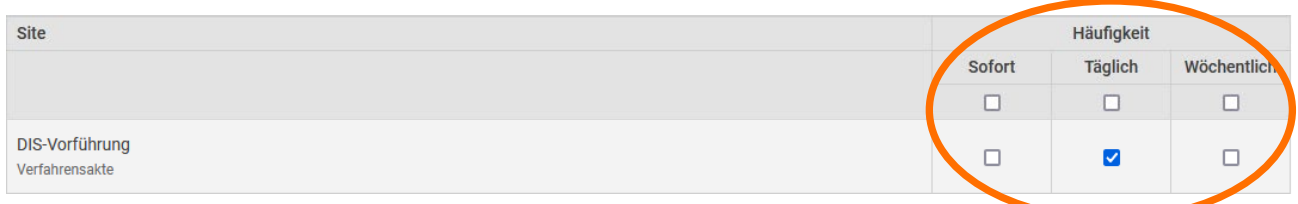

Es steht Ihnen aber natürlich auch frei, die Abstände je nach Verfahren und Verfahrenssituation einzeln zu regeln. Wird für ein Verfahren kein Feld ausgewählt, erhalten Sie keinerlei E-Mail-Benachrichtigungen.

Die Funktionsweise der E-Mail-Benachrichtigungen ist dabei die Folgende:

- " Wählen Sie die Option "Sofort" aus, erhalten Sie über jede Aktivität in der Verfahrensakte unmittelbar eine E-Mail an die von Ihnen hinterlegte E-Mail-Adresse.
- Wählen Sie die Option "Täglich" aus, werden alle an einem Tag erfolgten Aktivitäten Ihnen zusammengefasst in einer E-Mail übermittelt. Sind keine Aktivitäten erfolgt, erhalten Sie aber natürlich auch keine E-Mail.
- Entsprechend erhalten Sie, falls Aktivitäten angefallen sind, eine wöchentliche, konsolidierte Benachrichtigung, wenn die Option "Wöchentlich" ausgewählt wird.

Ihre individuellen Einstellungen können Sie mit einem Klick auf eine der Schaltflächen "Speichern" sichern. Anschließend können Sie über den Reiter

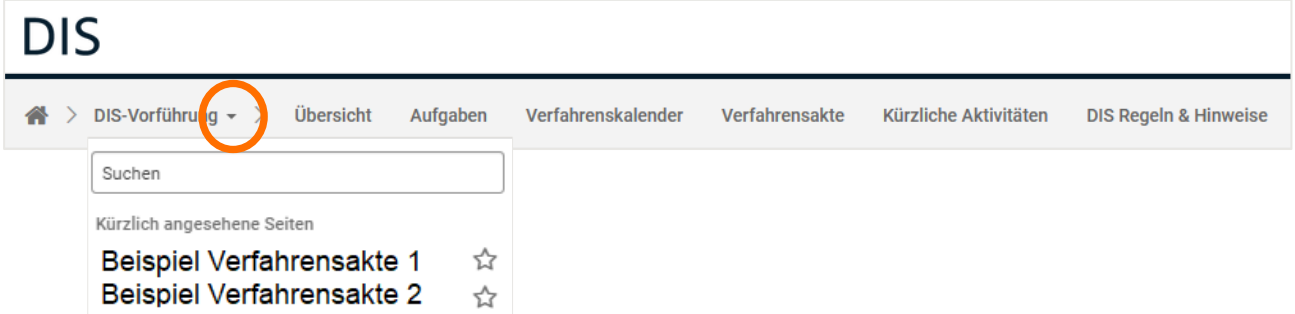

wieder ihr jeweiliges eFile auswählen, um aus dem Menü in das Verfahren zurückzukehren.

#### <span id="page-10-0"></span>c. Modul "Übersicht"

Im Modul "Übersicht" finden sich neben dem Aktenzeichen des Verfahrens auch eine Übersicht über

- die Verfahrensbeteiligten und deren Kontaktdaten,
- die Fristen für die Aufgaben der Schiedskläger- und Schiedsbeklagtenseite,
- die bevorstehenden Termine im Verfahrenskalender sowie
- die zuletzt hinzugefügten Dokumente in der Verfahrensakte.

Das Design sieht – hier unausgefüllt – wie folgt aus:

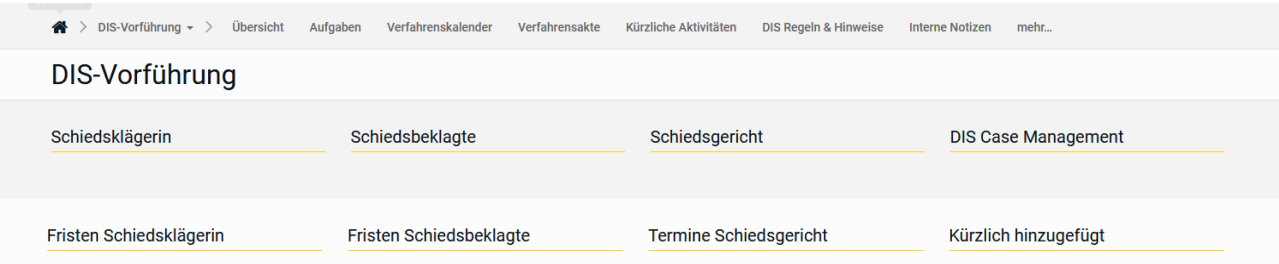

#### <span id="page-11-0"></span>d. Modul "Aufgaben"

Das Modul "Aufgaben" enthält zu Beginn des Verfahrens eine Aufstellung sämtlicher Aufgaben, die im Schiedsverfahren bis zur Konstituierung des Schiedsgerichts anfallen. Dabei werden die Aufgaben der Parteien, der Schiedsrichter und der DIS erfasst, um jederzeit transparent zu halten, an welchem Punkt das Verfahren steht und welche Schritte bis zur Konstituierung des Schiedsgerichts noch ausstehen.

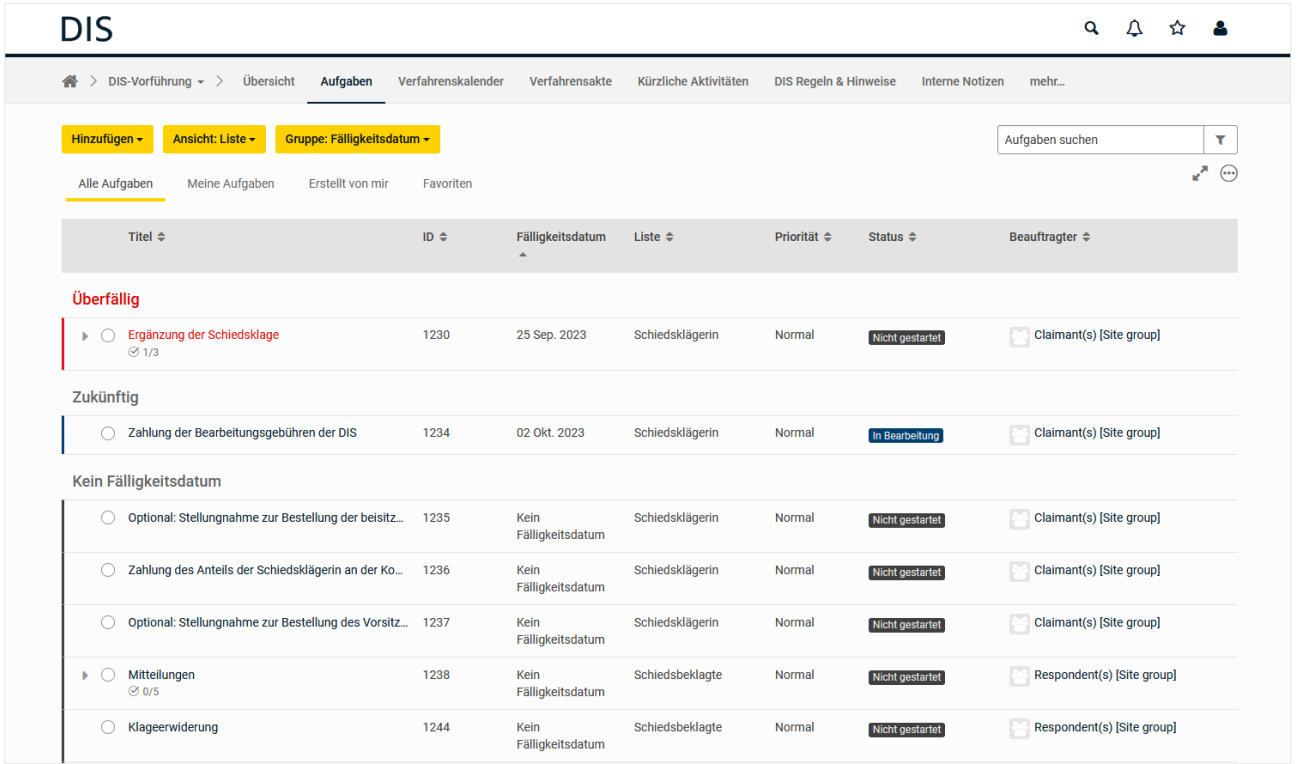

Über den Reiter "Ansicht: ..." können je nach persönlicher Präferenz verschiedene Darstellungsformen für die Aufgaben gewählt werden.

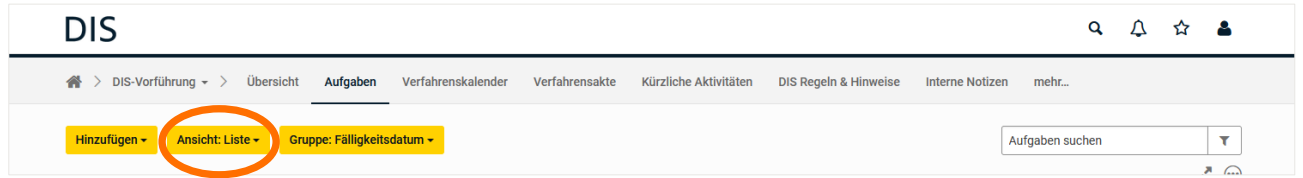

Zur Auswahl stehen Listen-, Karten- und Hierarchieansicht.

Die Anpassung und Verwaltung der Aufgaben auf den Einzelfall, d.h. die Eintragung von Fälligkeitsdaten und Bearbeitungsständen, erfolgt bis zur Konstituierung des Schiedsgerichts fortlaufend durch die DIS.

Inwiefern das Schiedsgericht auch nach Konstituierung noch mit dem Modul "Aufgaben" arbeiten will, bleibt dem Schiedsgericht selbst überlassen. Die Schiedsrichter haben jedenfalls die notwendigen Berechtigungen, um eigene Aufgaben zu erstellen, zu bearbeiten und zu löschen.

Für den Fall, dass das Schiedsgericht sich entscheidet, Aufgaben zu nutzen, können die Schiedsrichter wie folgt vorgehen:

Über den Pfad "Hinzufügen" – "Aufgabe"...

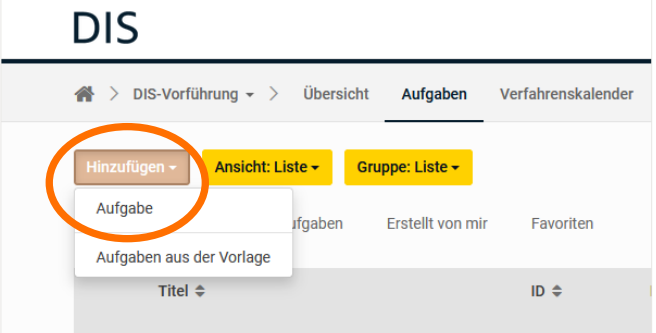

… gelangen Sie in folgendes Menü:

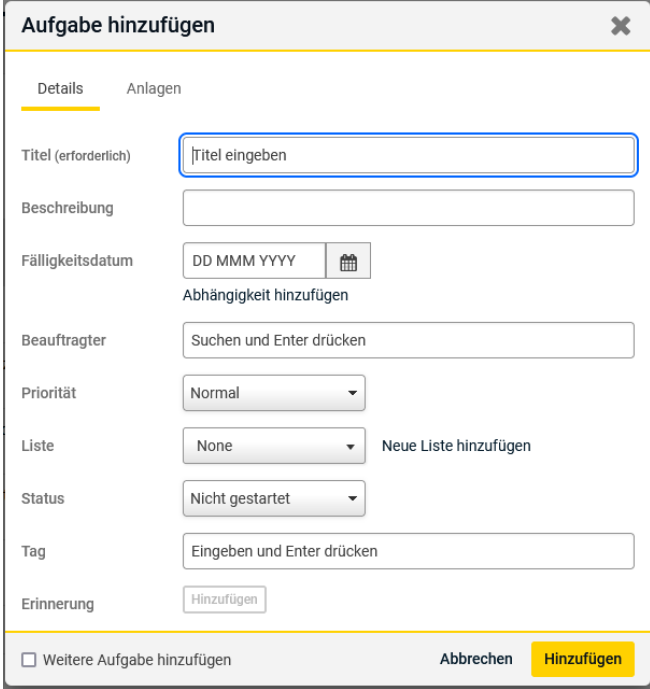

Hier sind Titel und Fälligkeitsdatum zu vermerken und ein Beauftragter auszuwählen. Dies ist derjenige Verfahrensbeteiligte im Verfahren, der die jeweilige Aufgabe zu erledigen hat. Zur Auswahl stehen "Claimant(s)" für die Schiedsklägerseite, "Respondent(s)" für die Schiedsbeklagtenseite, "Arbitrator(s)" für das Schiedsgericht und das Case Management Team der DIS.

Auch muss im ausklappbaren Menü unter "Liste" die jeweilige Seite ausgewählt werden, der die Aufgabe zugeteilt wird.

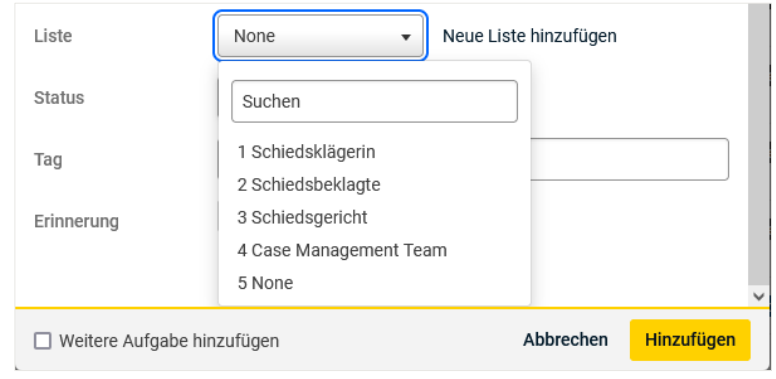

Die Angabe einer Priorität der Aufgabe ist möglich, aber nicht notwendig.

Über einen Klick auf "Hinzufügen" wird die Aufgabe gespeichert und neben der Darstellung im Modul "Aufgaben" z.B. auch im Modul "Übersicht" aufgeführt.

Aufgaben lassen sich – unabhängig von ihrem Bearbeitungsstand – auch wieder löschen. In der Hierarchieansicht können Schiedsrichter dies über einen Klick auf das runde Feld mit den drei Punkten rechts in der jeweiligen Zeile vornehmen.

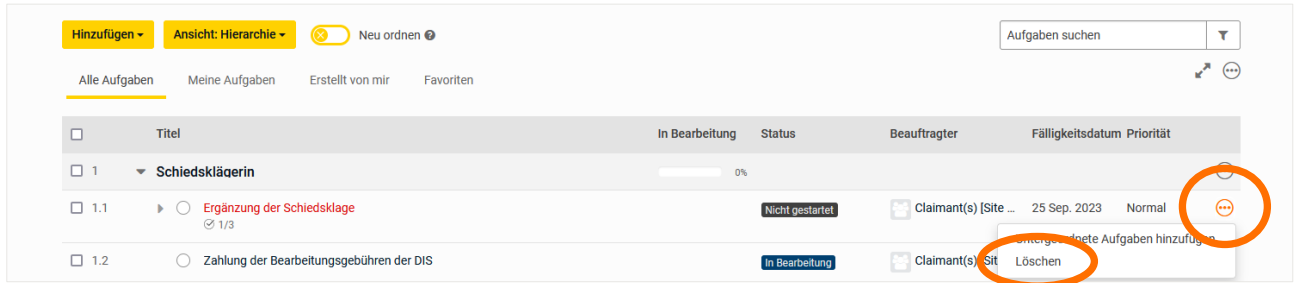

#### <span id="page-14-0"></span>e. Modul "Verfahrenskalender"

Das Modul "Verfahrenskalender" ist für die Nutzung nach Konstituierung des Schiedsgerichts vorgesehen, da die Strukturierung des Verfahrens bis hierhin bereits durch die Aufgaben detailliert abgebildet ist.

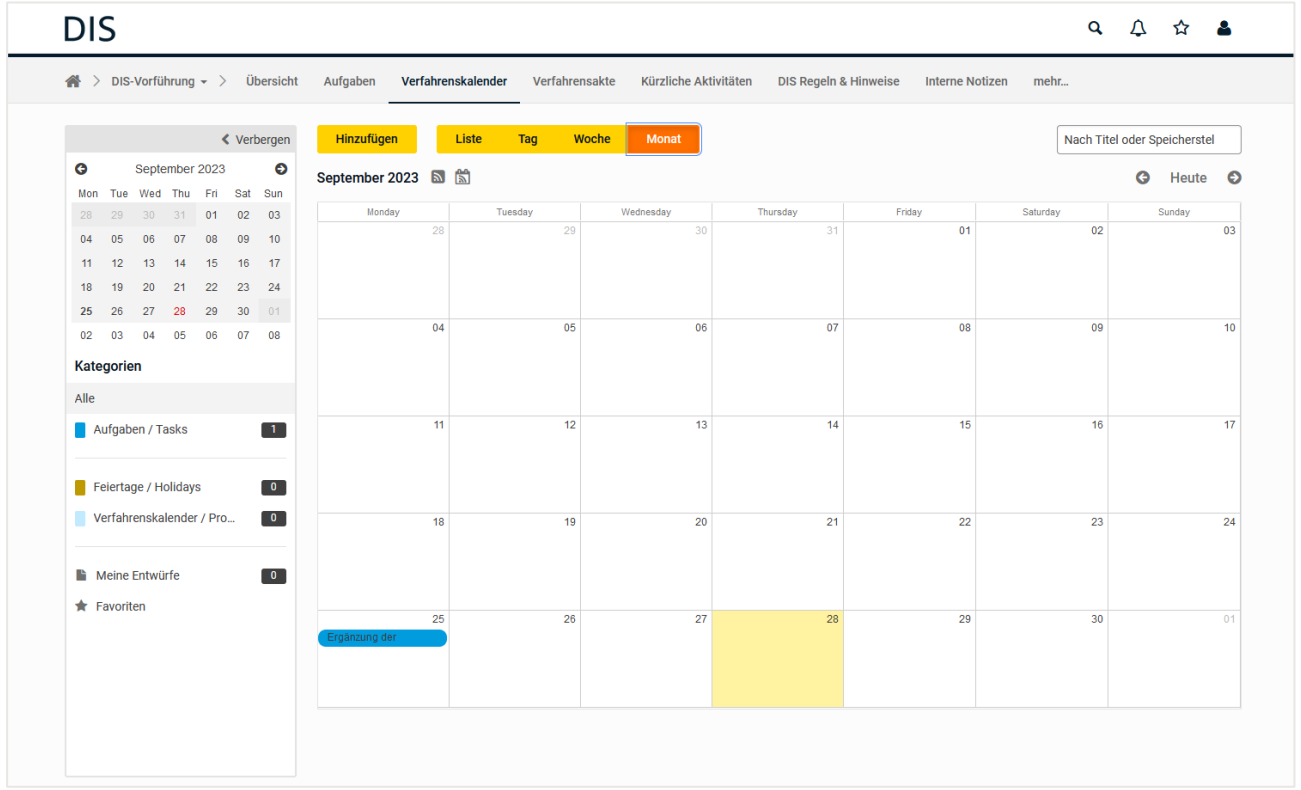

Es weist eine ähnliche Funktionalität auf wie ein Outlook-Kalender. Termine lassen sich über diese Reiter

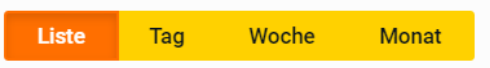

in Form einer Liste oder, wie aus dem Outlook-Kalender bekannt, in Tages-, Wochen- oder Monatsansicht anzeigen.

Entscheidet das Schiedsgericht, das Modul als Verfahrenskalender im Sinne von Artikel 27.4, 27.5 DIS-Schiedsgerichtsordnung oder auch nur ergänzend hierzu einzusetzen, lässt es sich durch die Schiedsrichter wie folgt bedienen.

Ein Klick auf die gelbe Schaltfläche "Hinzufügen" öffnet das folgende Menü:

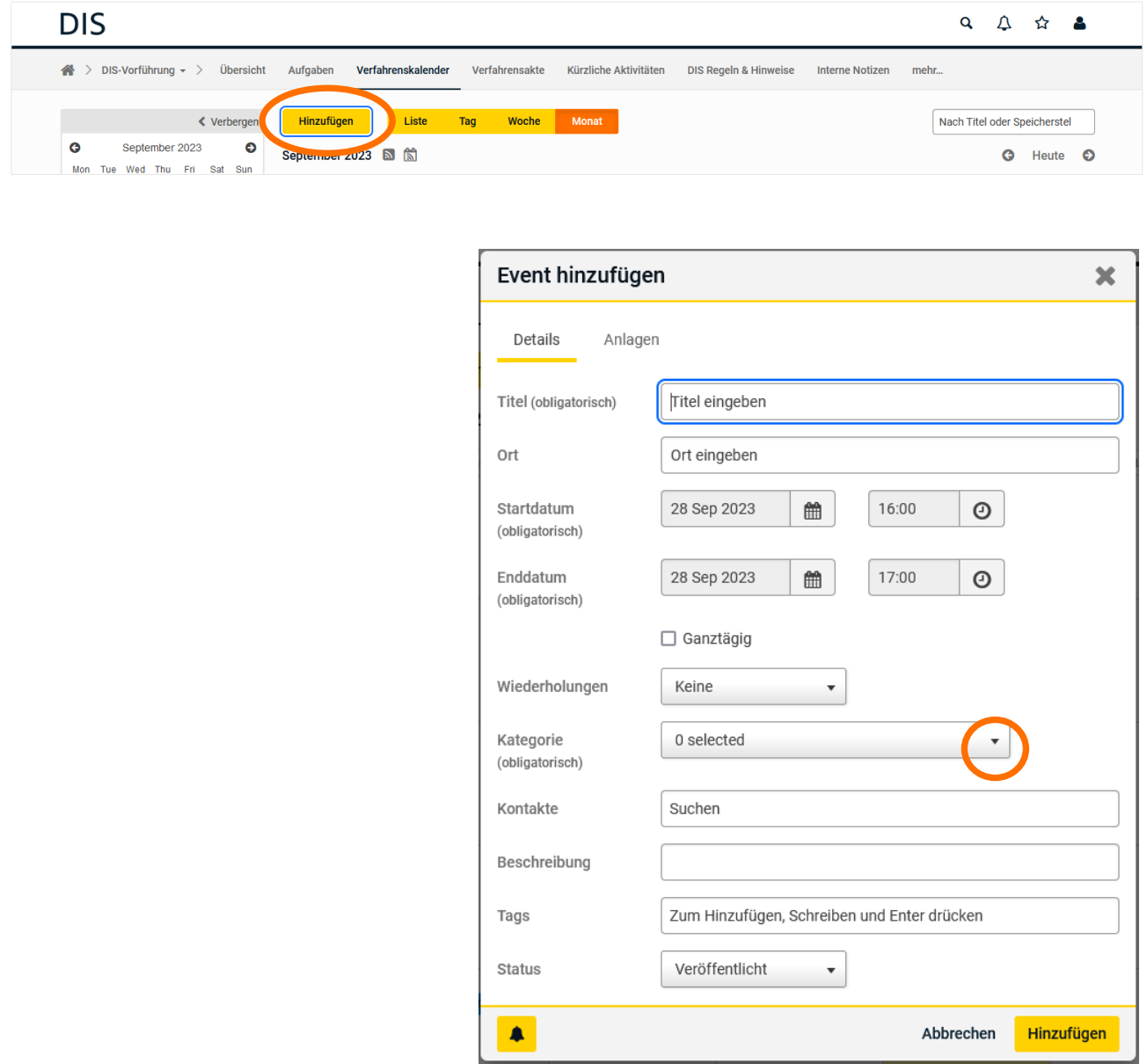

Hier sind Titel, Start- und Enddatum zwingend einzugeben. Außerdem ist unter dem ausklappbaren Menü "Kategorie" ein Haken bei "Verfahrenskalender / Procedural Timetable" zu setzen, bevor der Eintrag mit einem Klick auf "Hinzufügen" gespeichert wird.

Alle weiteren Optionen können ergänzend genutzt werden, sind technisch aber nicht notwendig. Eingetragene Termine werden dann im Modul "Verfahrenskalender" sowie auch im Modul "Übersicht" unter der Rubrik "Termine Schiedsgericht" angezeigt.

Auch der Verfahrenskalender verfügt über eine Suchfunktion.

#### <span id="page-16-0"></span>f. Modul "Verfahrensakte"

Das Modul "Verfahrensakte" ist das eigentliche Herzstück des DIS eFile.

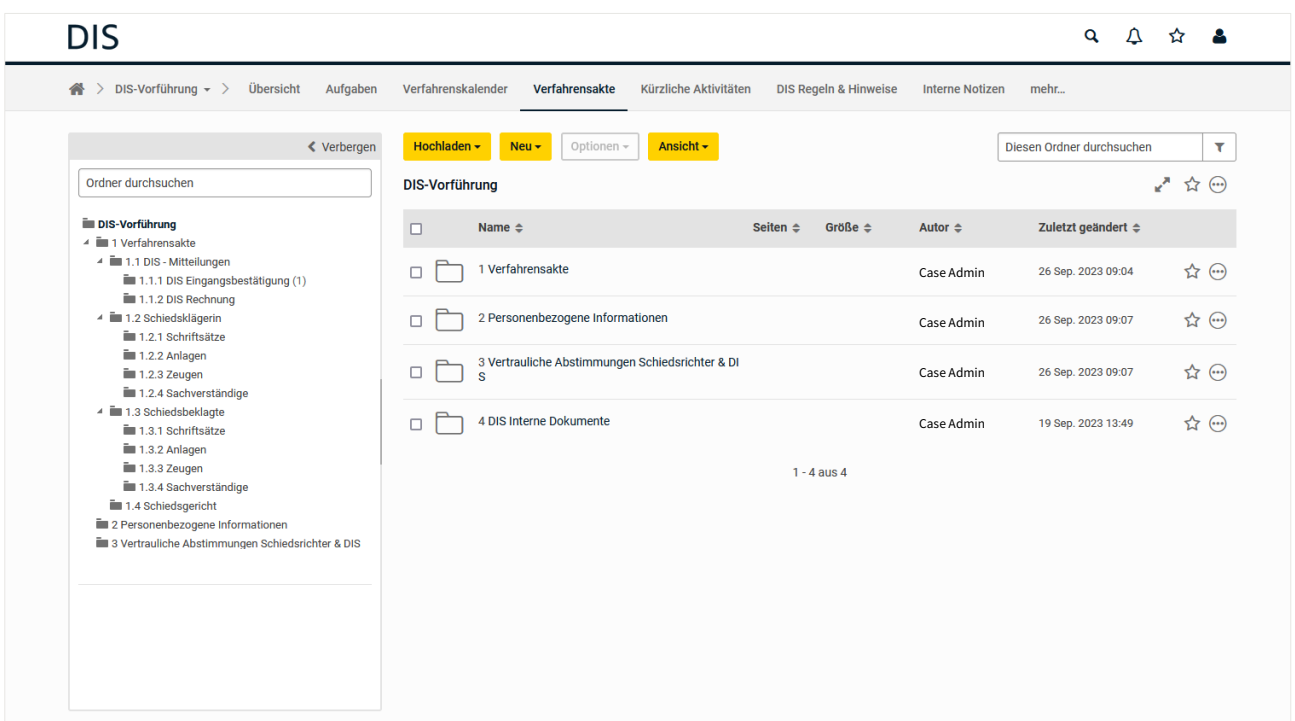

#### <span id="page-16-1"></span>aa. Ordnerstruktur

Das Modul verfügt über folgende grundlegende Ordnerstruktur:

- Verfahrensakte
- **Personenbezogene Informationen**
- **Vertrauliche Abstimmungen Schiedsrichter & DIS**

Der Punkt Verfahrensakte unterteilt sich wie folgt:

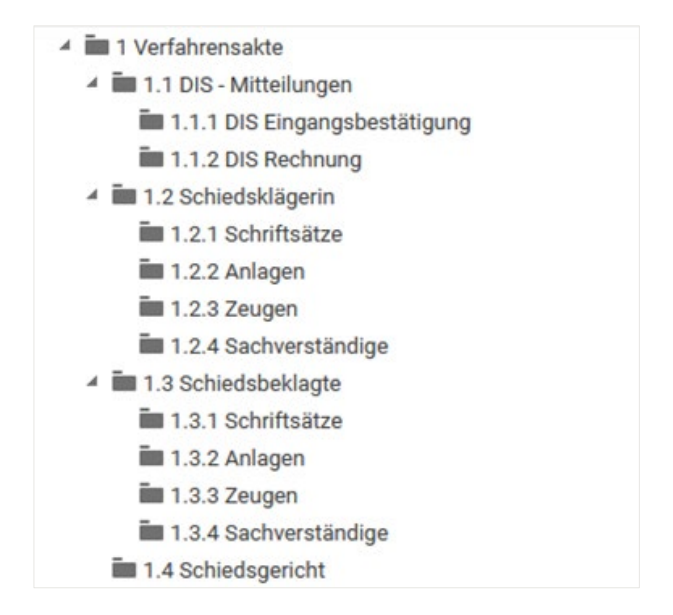

Ganz grundlegend gilt: Für die richtige Einordnung von Schriftstücken und Anlagen in dieser Ordnerstruktur ist entscheidend, wer sie versendet hat, nicht aber, an wen sie gerichtet waren.

Damit sollen die Ordner grundsätzlich folgende Inhalte haben:

- Ordner "1.1 DIS-Mitteilungen" enthält Schreiben der DIS an die Parteien und das Schiedsgericht.
- **Drdner "1.2 Schiedsklägerin" enthält Schriftsätze und Anlagen der Schiedsklägerin an die** andere(n) Partei(en), die DIS und das Schiedsgericht.
- Ordner "1.3 Schiedsbeklagte" enthält Schriftsätze und Anlagen der Schiedsbeklagten an die andere(n) Partei(en), die DIS und das Schiedsgericht.
- Ordner "1.4 Schiedsgericht" enthält sämtliche Korrespondenz des Schiedsgerichts an die Parteien und die DIS.

Um die Übersichtlichkeit zu wahren, sehen die Ordner der Parteien ("1.2 Schiedsklägerin" und "1.3 Schiedsbeklagte") jeweils eine Unterteilung in Schriftsätze, Anlagen, Zeugenaussagen und Sachverständigengutachten vor. Die Übersichtlichkeit wird gleichermaßen gewahrt, indem die Parteien ihre Schriftsätze wie folgt betiteln: "Schreiben [Partei], [Datum]". Haben die Schriftsätze spezifische Bezeichnungen (z.B. Schiedsklage, Klageerwiderung, Widerklage, Replik, Duplik) ist

die Bezeichnung anstelle von "Schreiben" in den Dateinamen einzusetzen. Die Anlagen können nach eigenem Ermessen bezeichnet werden, solange die Bezeichnung übersichtlich und schriftsatzübergreifend fortlaufend ist (z.B. SK 1, K1, SK L 1, SK L 2). In welcher Weise das Schiedsgericht den Ordner "1.4 Schiedsgericht" untergliedert, um die Übersichtlichkeit zu gewährleisten, bleibt dem Schiedsgericht vorbehalten.

Alle Verfahrensbeteiligten werden gebeten, sämtliche Unterlagen, soweit möglich, im pdf-Format einzureichen.

Nur die folgende Korrespondenz ist gesondert abzulegen:

Die Parteien können ihre ausgefüllten Formulare , Mitteilung der Bankverbindung' im Ordner "2. Personenbezogene Informationen" ablegen. Der Ordner ist zu diesem Zweck technisch so eingerichtet, dass nur die Partei, die ein Dokument hochlädt, dieses auch angezeigt bekommt und einsehen kann. Hingegen kann die DIS, nicht aber das Schiedsgericht, alle in diesem Ordner abgelegten Unterlagen einsehen.

Das Schiedsgericht wird hingegen gebeten, die ausgefüllten Formulare ,Mitteilung der Bankverbindung' und 'Mitteilung der Umsatzsteuersätze' zusammen mit den für das jeweilige Treuhandkonto benötigten persönlichen Informationen weiterhin nur per E-Mail an die DIS zu übermitteln.

Die von der Bank zwecks Eröffnung des verfahrensbezogenen Treuhandkontos angeforderten Informationen (z.B. Auskunftsbogen und FATCA) sind wesentlich sensitiver als reine Bankverbindungen. Würden sie im verfahrensbezogenen eFile abgelegt, wären sie nicht nur für die DIS, sondern auch für die anderen Schiedsrichter einsehbar, da das System die Schiedsrichter insgesamt als "Schiedsgericht" erfasst und zwischen ihnen nicht weitergehend unterscheidet.

 Für vertrauliche Abstimmungen zwischen dem Schiedsgericht und der DIS kann das Schiedsgericht den Ordner "3. Vertrauliche Abstimmungen Schiedsrichter & DIS" nutzen, den die Parteien nicht sehen und auf den sie daher auch nicht zugreifen können. Die DIS wird auf solche Eingaben in gleicher Weise, d.h. im gleichen Ordner antworten.

Hier kann z.B. die Kommunikation im Kontext der Durchsicht von Entwürfen gemäß Artikel 39.3 DIS-Schiedsgerichtsordnung erfolgen.

Sollten – z.B. auf Wunsch des Schiedsgerichts – neue Ordner benötigt werden, können diese über die Schaltflächen "Neu" – "Ordner" wie folgt erstellt werden:

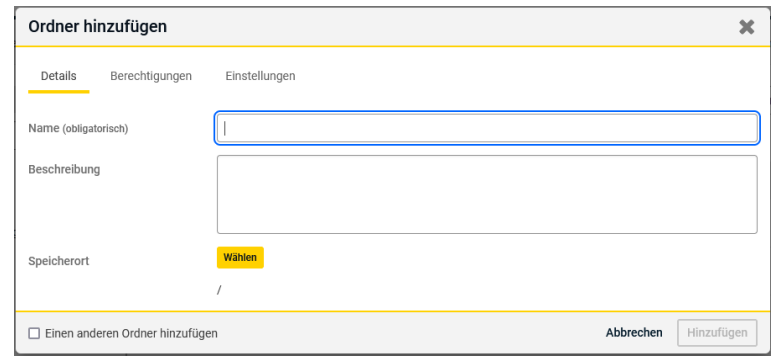

Hierbei ist zu beachten, dass die so erstellten Ordner als Unterordner zu dem derzeit angewählten Ordner erstellt werden.

Falls es hier zu Bedienungsfehlern kommt, können Ordner auf folgendem Weg gelöscht

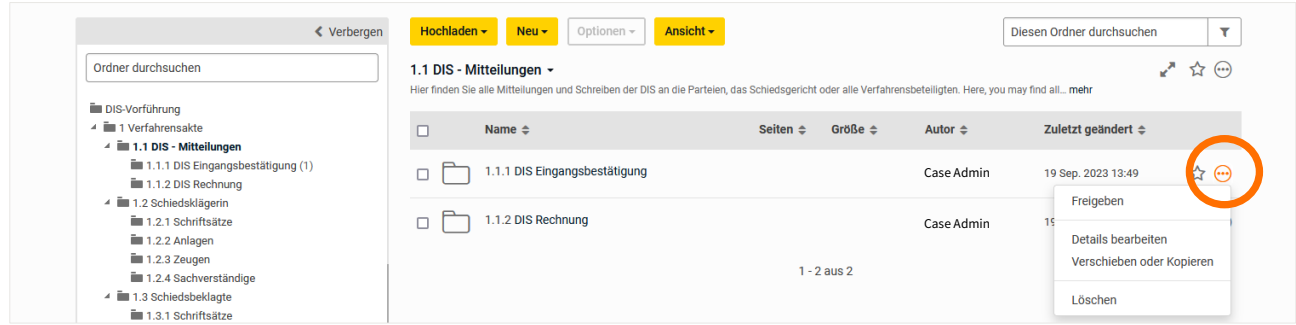

und anschließend neu erstellt werden.

Auch ist es möglich, bereits erstellte Ordner zu verschieben. Hierfür gehen Sie vor, wie am nachfolgenden Beispiel gezeigt, in dem der Ordner "DIS Rechnung" verschoben werden soll.

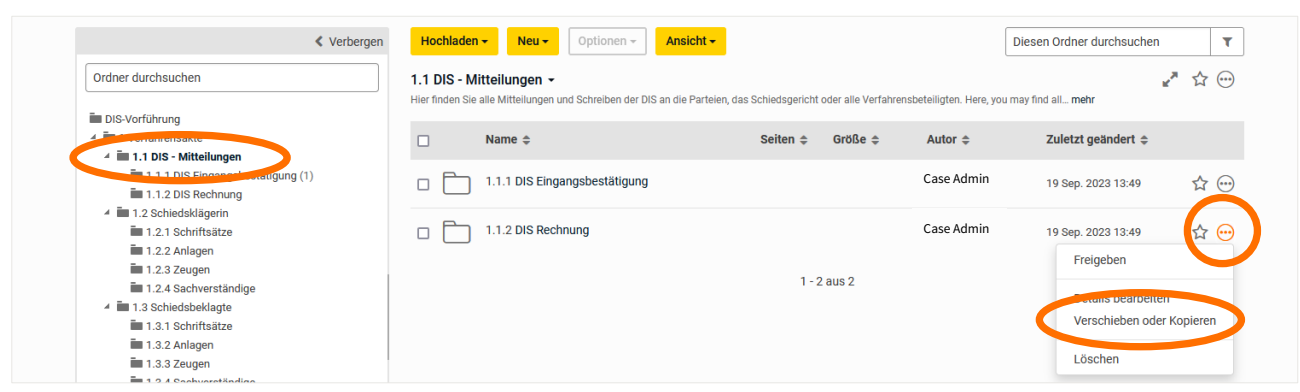

Im sich anschließend öffnenden Menü kann dann unkompliziert der korrekte Ordner ausgewählt werden, in den der Ordner verschoben werden soll.

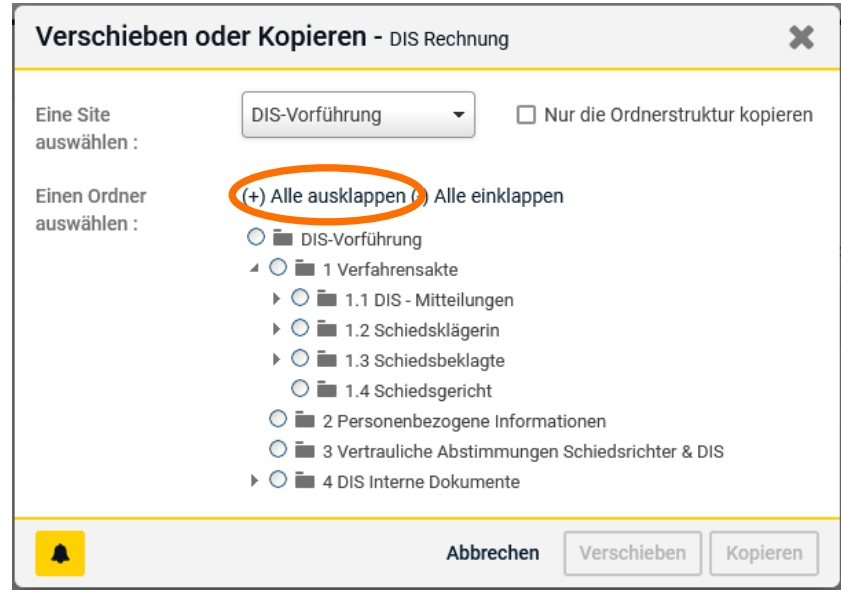

Das Verschieben per Ziehen und Ablegen ("Drag & Drop") ist technisch nur eingeschränkt, nämlich nur im selben Ordner und auch nur innerhalb desselben Ordners in andere Unterordner möglich. Die DIS rät daher davon ab, von dieser Option Gebrauch zu machen.

Über die Option "Details bearbeiten" können erstellte Ordner auch umbenannt werden:

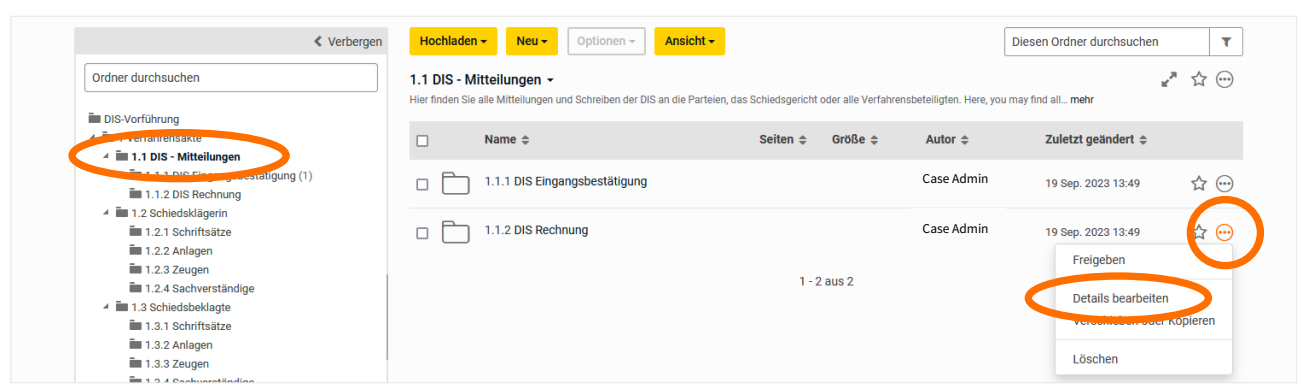

#### <span id="page-21-0"></span>bb. Bedienung des Moduls

Zur weitergehenden Bedienung des Moduls "Verfahrensakte":

Das Hochladen in das Modul Verfahrensakte erfolgt – im richtigen Ordner – über die folgenden zwei Schritte: Zunächst wird ausgewählt, dass eine Datei hochgeladen werden soll:

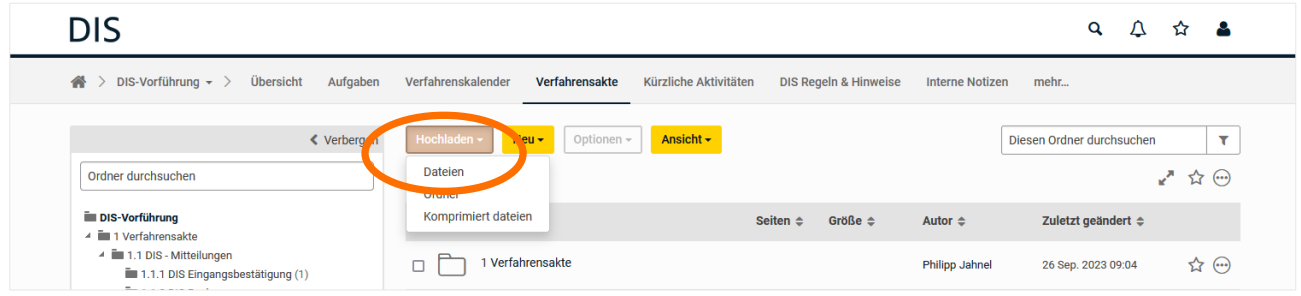

Im sich dann öffnenden Menü kann über "Durchsuchen" die richtige Datei vom eigenen Computer/Netzwerk ausgewählt werden:

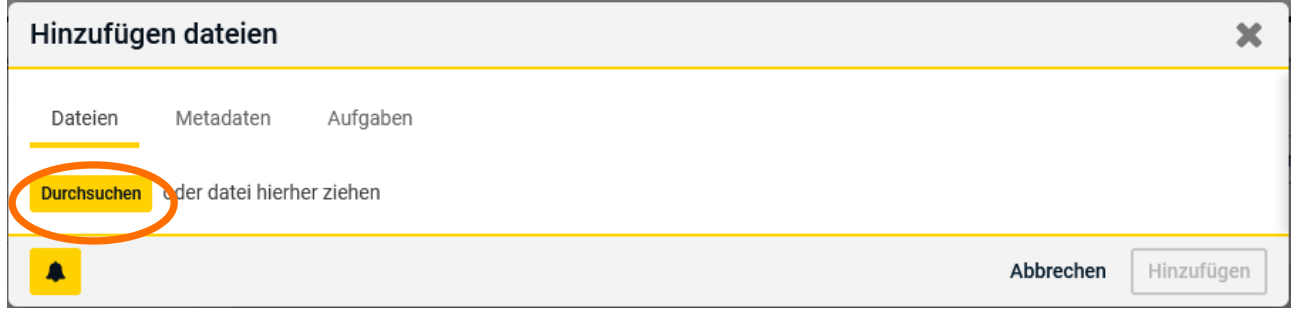

Alternativ können Dateien auch per Drag & Drop vom eigenen Computer/Netzwerk in den jeweils richtigen Ordner gezogen werden:

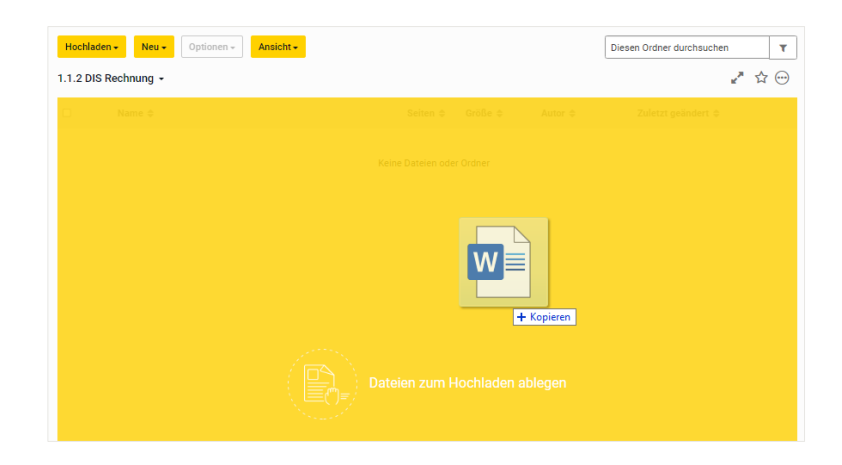

Der erfolgreiche Upload wird in folgender Form bestätigt:

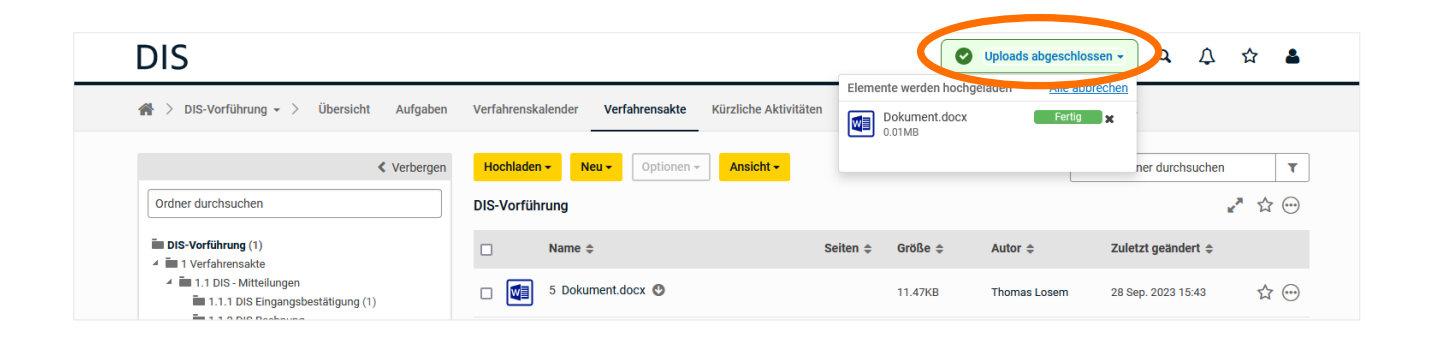

Einmal hochgeladene Dateien können inhaltlich nicht mehr angepasst werden, sodass das unter "Zuletzt geändert" ("Created date") stehende Datum auch dem Datum des Uploads entspricht.

Es ist hingegen möglich, (versehentlich) hochgeladene (falsche) Dateien auch wieder zu löschen.

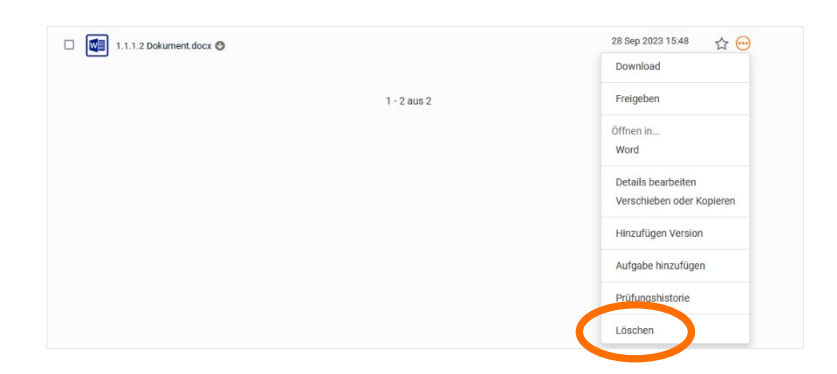

Hierbei weist die DIS allerdings darauf hin, dass das dauerhafte Löschen nur durch die DIS vorgenommen werden kann. Bis dahin ist es der DIS jederzeit möglich, die Dateien wiederherzustellen und das genaue Datum der Löschung und den Namen des Nutzers, der die Datei gelöscht hat, einzusehen.

Hochgeladene Dateien können über einen einfachen Klick auf den Namen der Datei im Vorschaufenster angesehen werden. Der Download ist entweder aus diesem Menü heraus,

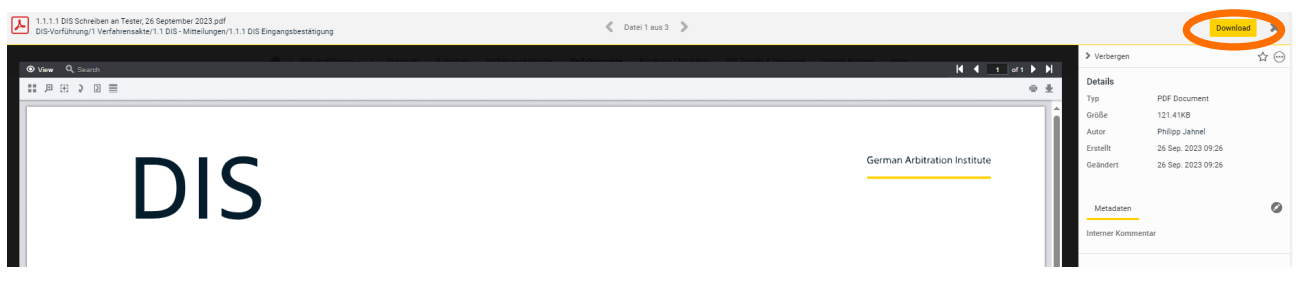

oder aber über folgenden Pfad möglich:

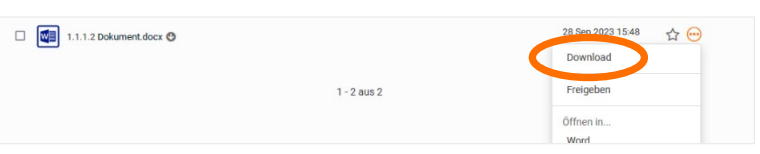

Das Modul "Verfahrensakte" bietet darüber hinaus eine Suchfunktion an, mit der spezifische Unterordner (nicht aber einzelne Dokumente) aufgefunden werden können.

#### <span id="page-23-0"></span>g. Modul "Kürzliche Aktivitäten"

Das Modul "Kürzliche Aktivitäten" zeigt, vergleichbar mit Ihrem Social-Media-Feed, die letzten Aktivitäten in der Verfahrensakte an. Auch finden Sie rechtsseitig eine Übersicht über die Aufgaben im Verfahren und die Termine im Verfahrenskalender.

#### <span id="page-24-0"></span>h. Modul "DIS Regeln & Hinweise"

Abschließend finden Sie über das Modul "DIS Regeln & Hinweise" direkte Verweise auf die aktuellen

- **DIS-Regelwerke,**
- **DIS-Praxishinweise und**
- **DIS-Musterklauseln.**

Wir wünschen Ihnen viel Freude bei der Nutzung von DIS eFile und freuen uns über Ihr Feedback.

Ihr Case Management Team